# Placard Modify Function User Guide

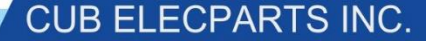

#### Aim

- The Placard Modify Function serves to change the tire cold pressure values pre-set by the manufacturer in the vehicle's ECU for both front and rear axles to new pressure values.
- This allows that the vehicle's TPMS system will be able to adapt to the usage of different tire sizes.

## 1. Select MMY

• Starting from US Coverage version V3.7, the function supports the MMYs below:

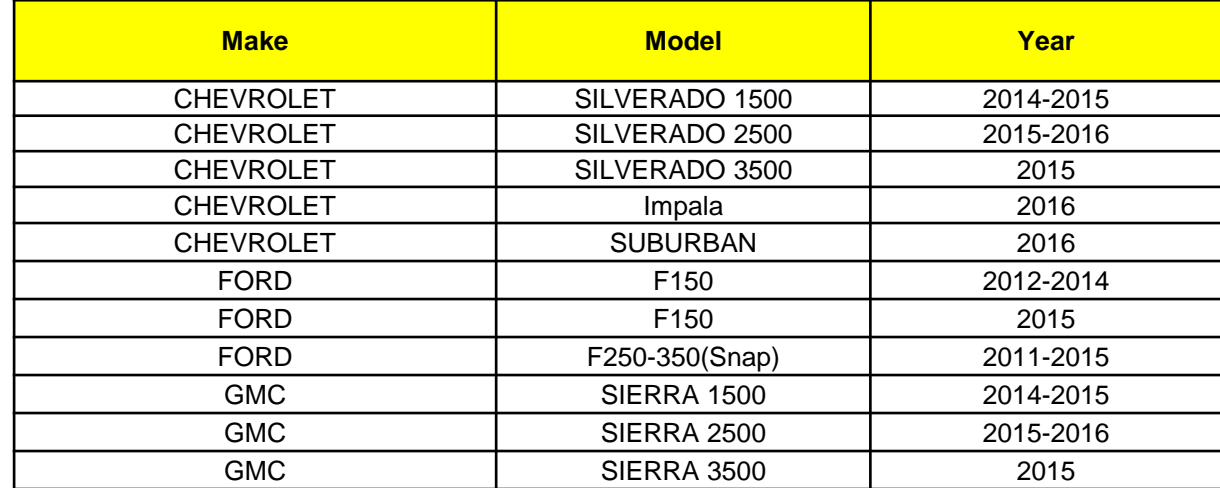

#### 2. Select the OBD II Function

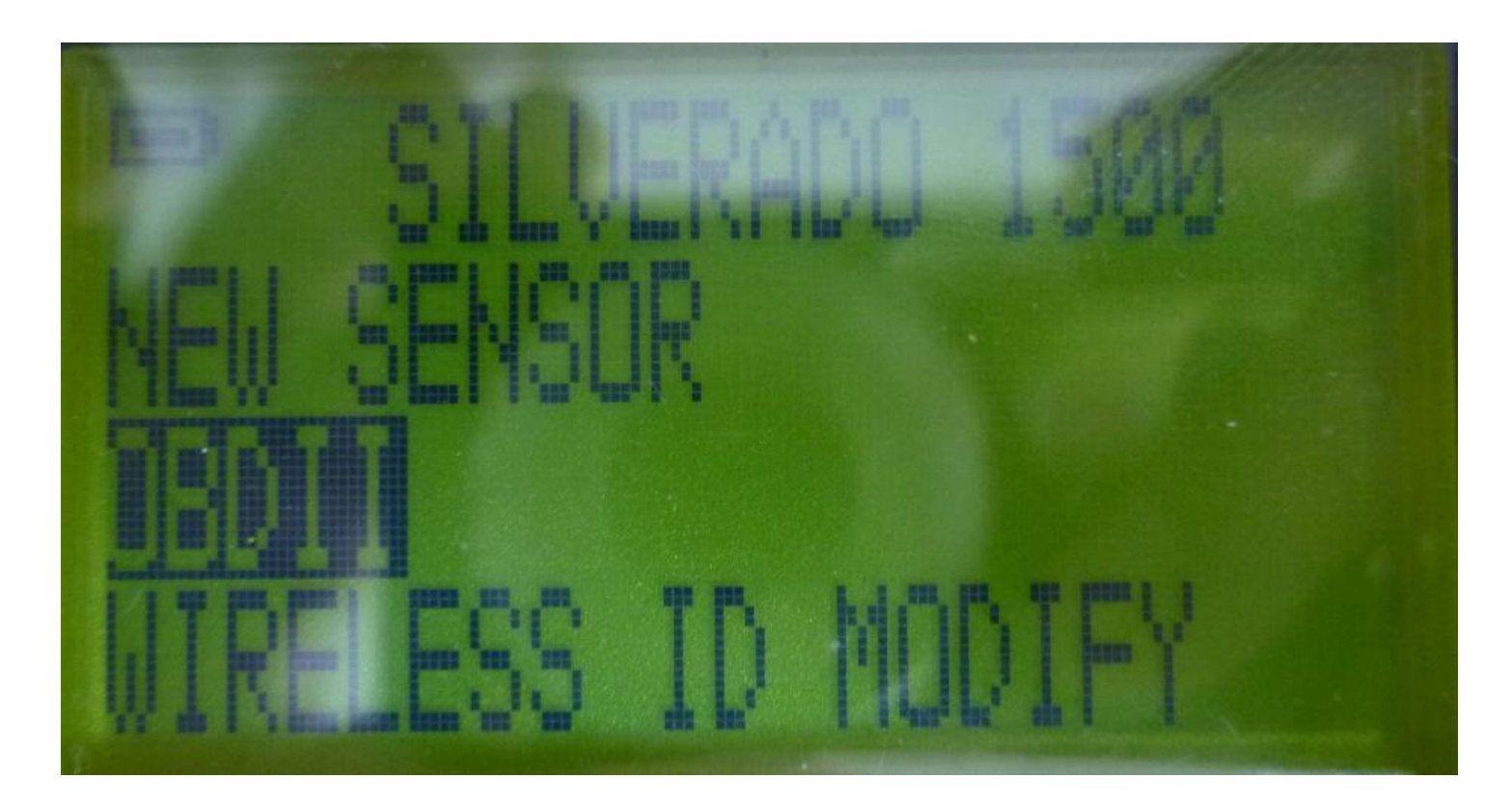

4**CUB ELECPARTS INC.** 

### 3. Select OBD and press Enter

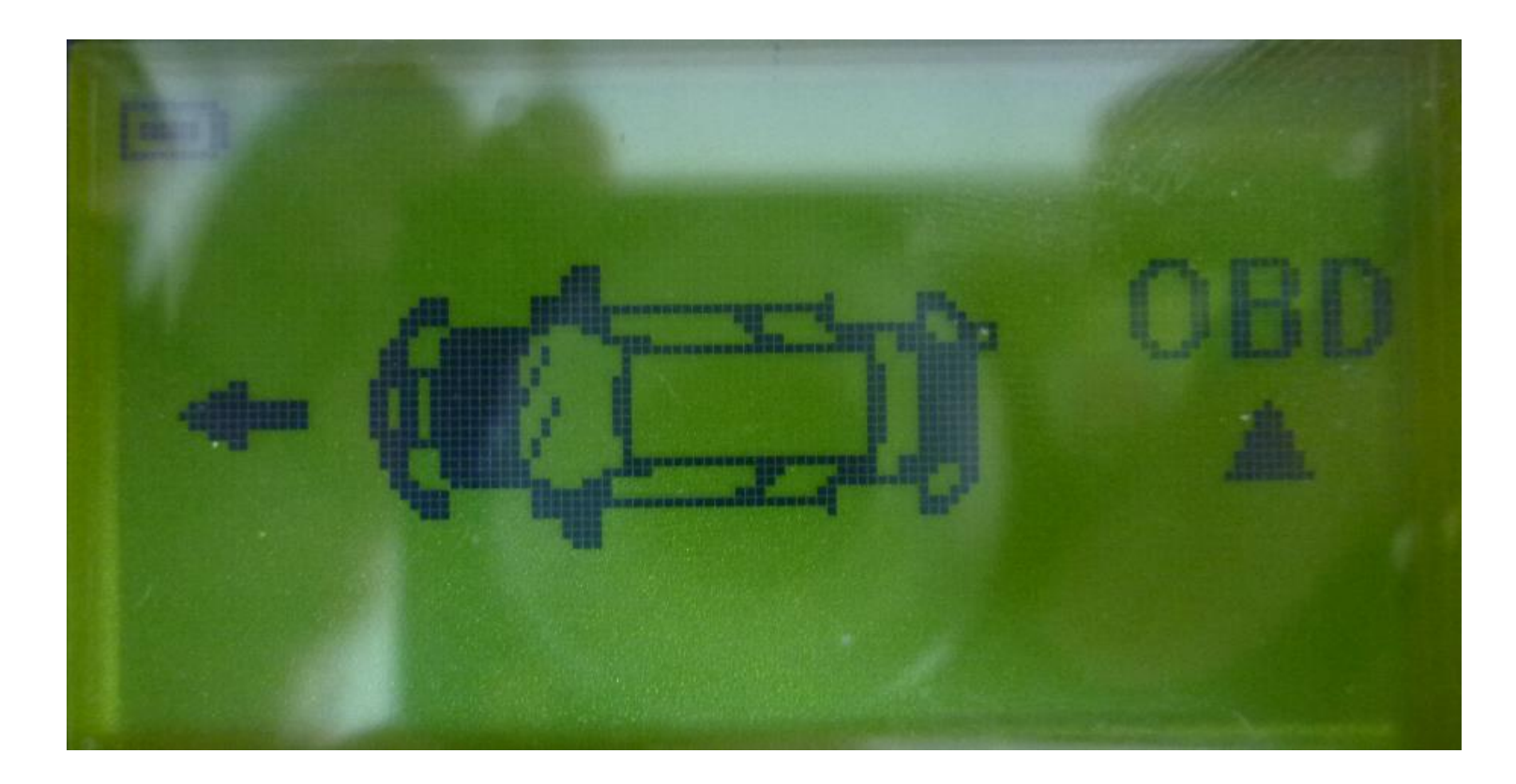

5**CUB ELECPARTS INC.** 

#### 4. Connect the Cub OBD II Module to the OBD II Port

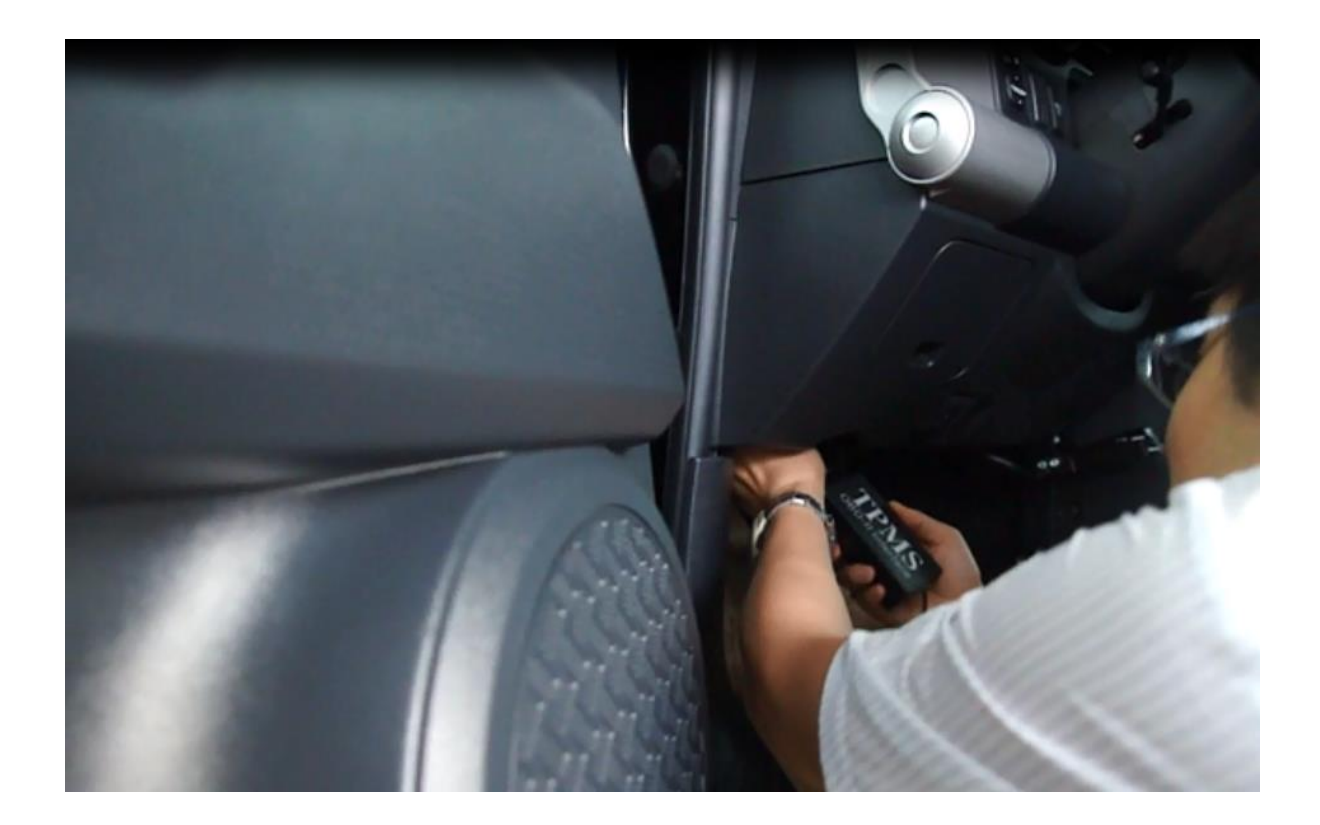

6**CUB ELECPARTS INC.** 

## 5. Select Placard Modify

• If the Sensor-Aid is connected to the OBD Port via the Cub OBD II Module, the function will appear. Press Enter.

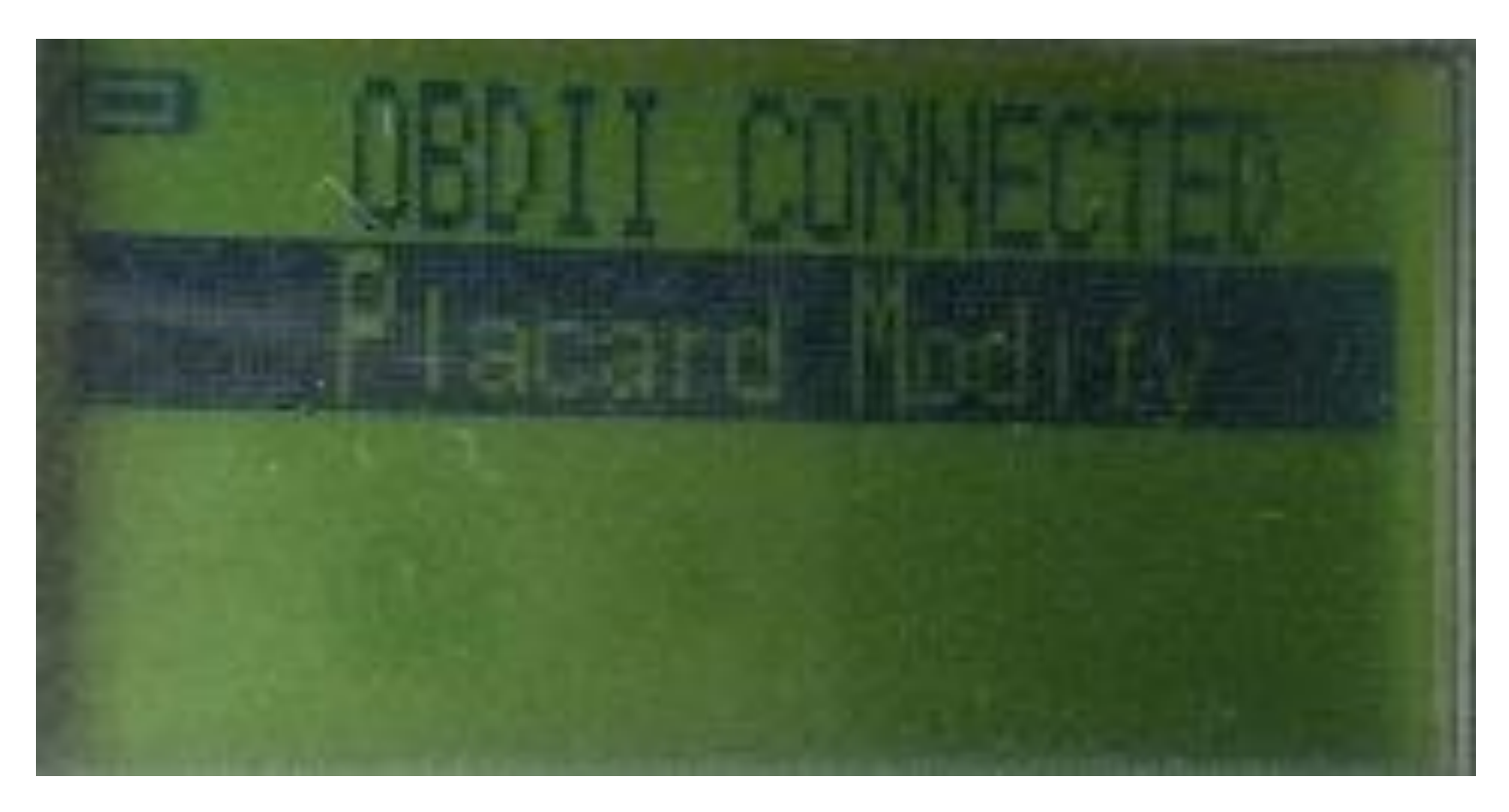

### 6. Select the Placard Pressure Value for the Font Axle

- Use the Arrow Buttons to select the desired new value and press Enter.
- By default, you will first set the new value for the front axle and then for the rear axle.

Note: regardless of the Sensor-Aid pressure unit settings, this menu will always show pressure values in PSI.

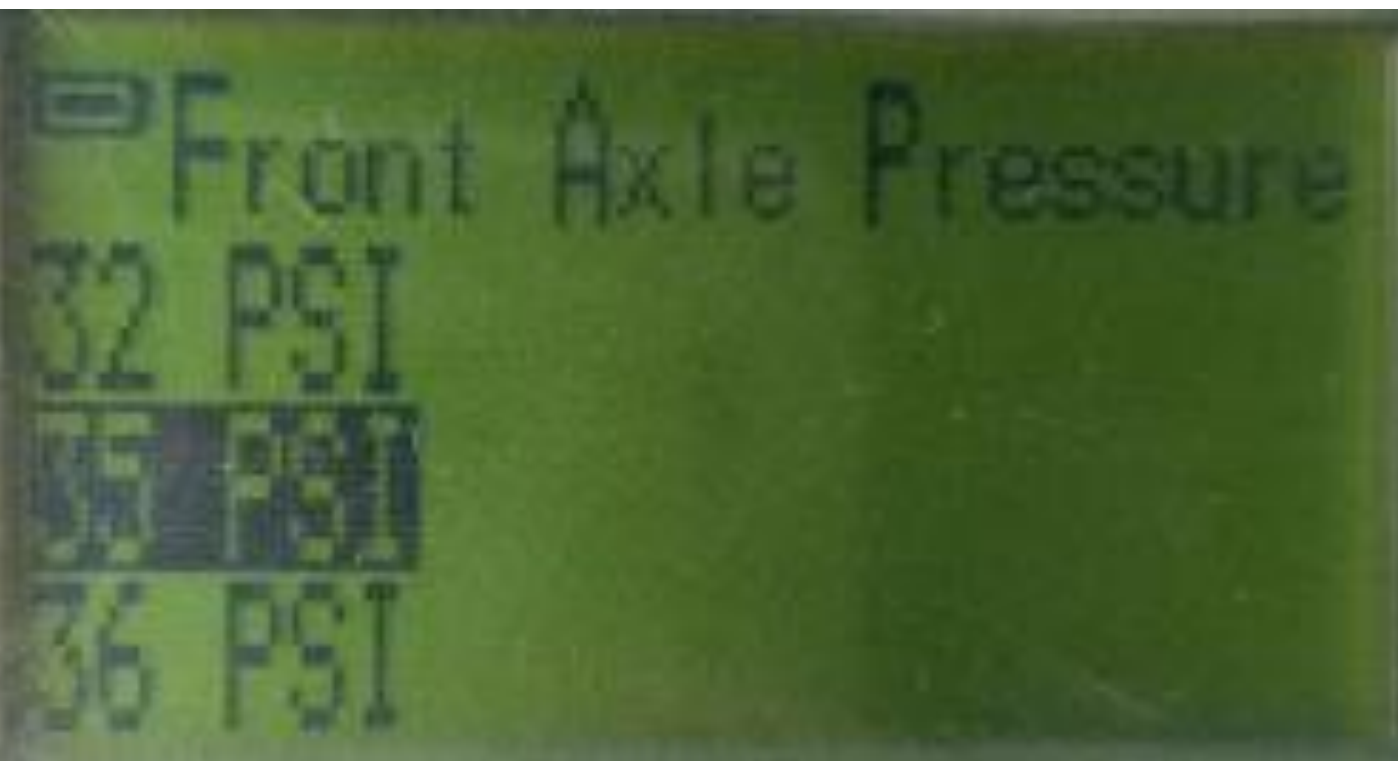

#### 7. Select the Placard Pressure Value for the Rear Axle

• Use the Arrow Buttons to select the desired new value and press Enter.

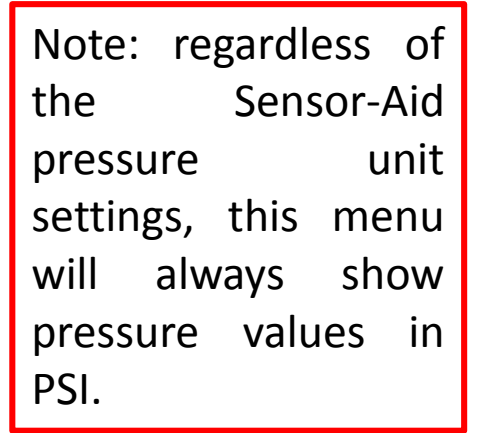

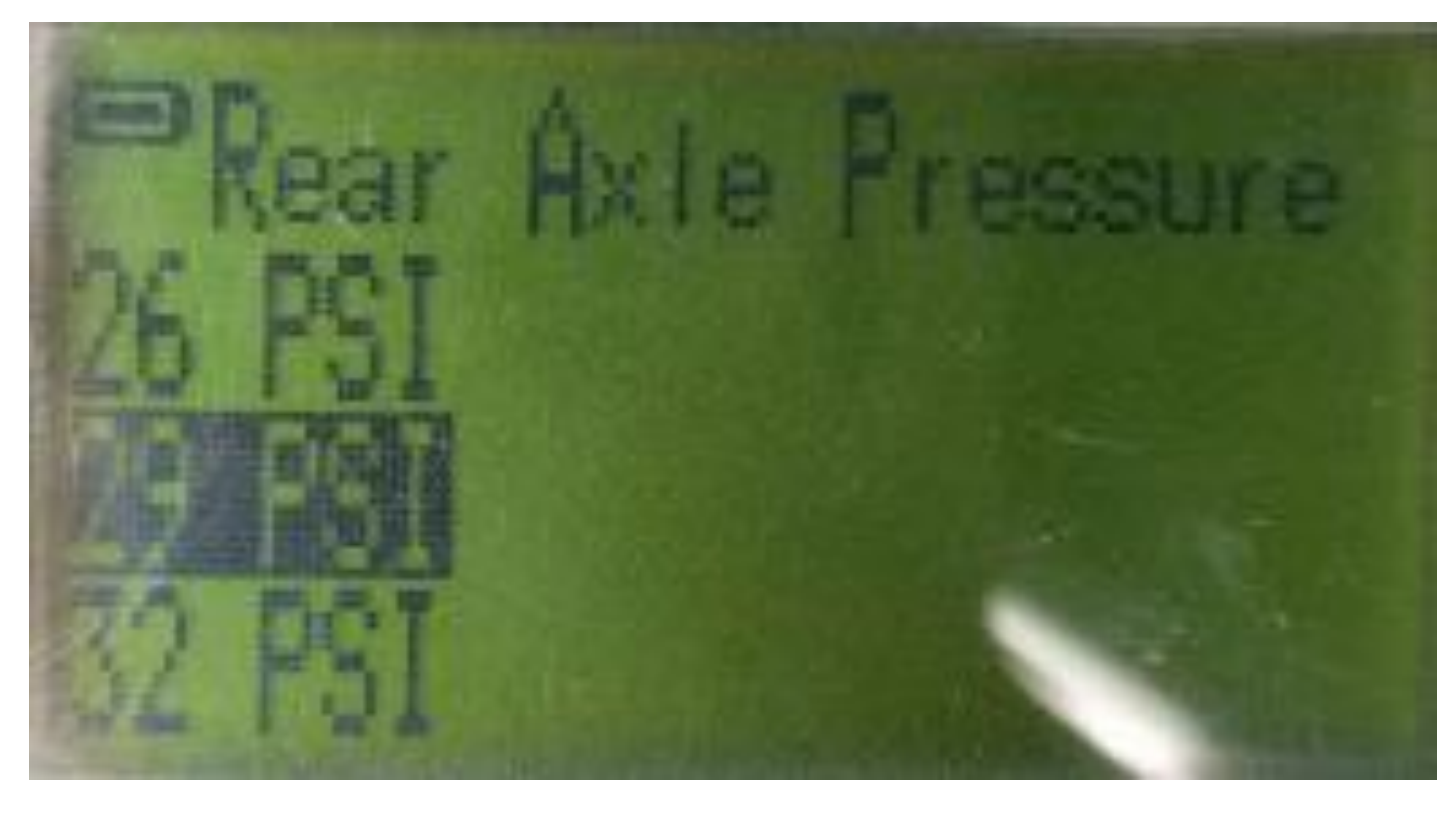

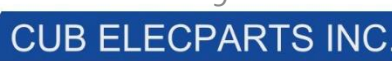

## 8. Successful Write Confirmation

• The message below will appear for a few seconds on the Sensor-Aid screen after successfully changing the ECU pressure values for either front or rear axle, or for both.

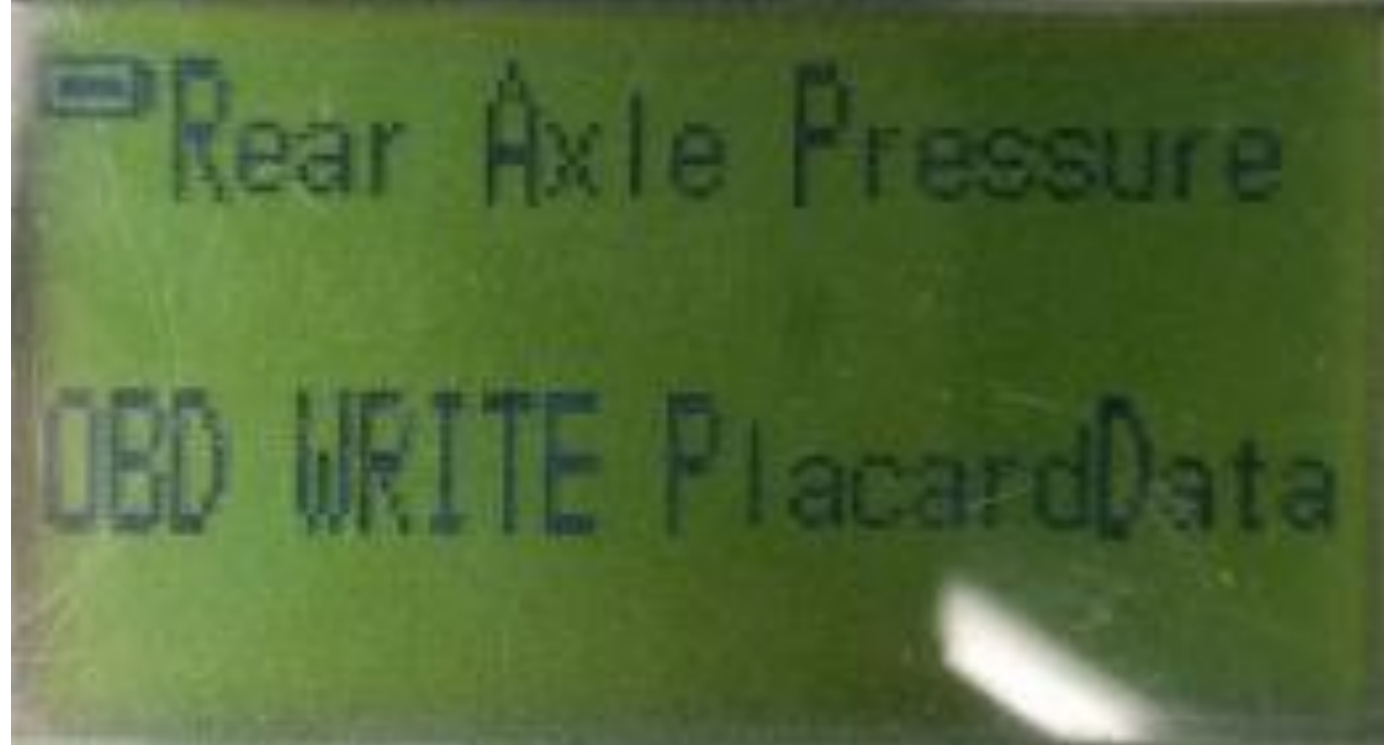

### 9. New Placard Pressure Values Confirmation

• The old and new values will be shown on the screen, confirming the change. Press ESC to exit and unplug the Cub OBD II Module from the OBD II Port.

Note: The units shown here will depend on the selected pressure units under the Sensor-Aid settings.

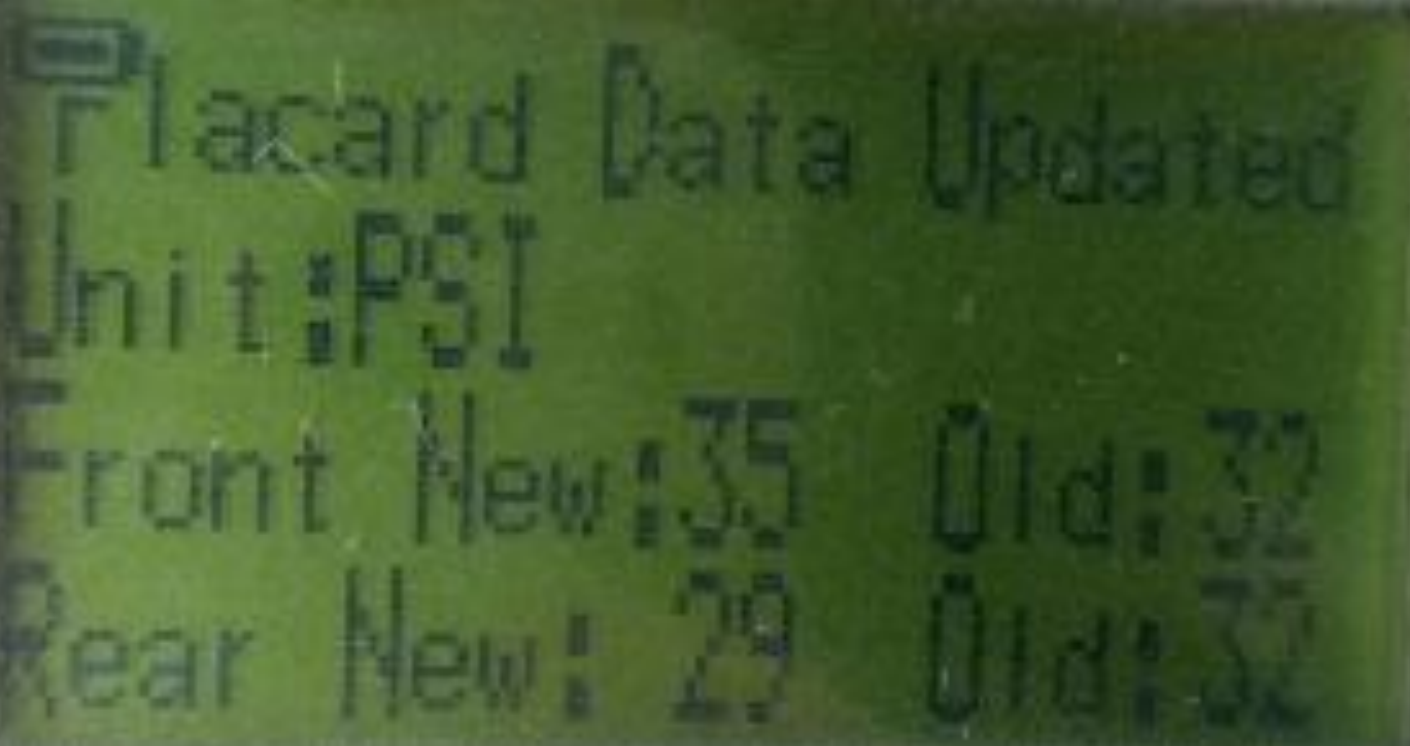

## 10. If the Function fails

• All possible Error Codes and their proposed solution are shown in this table:

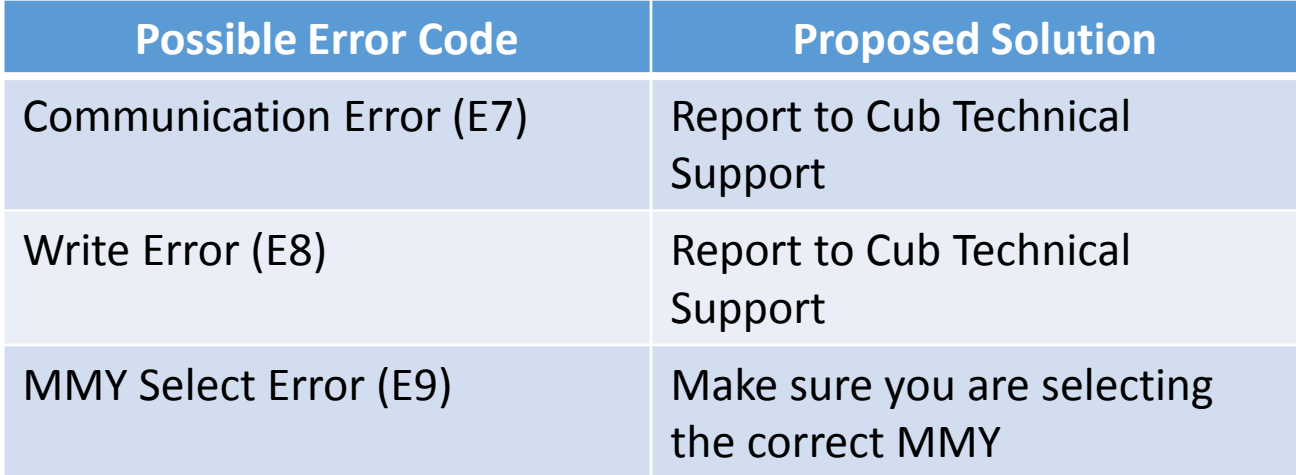

#### Congratulations! You are now ready to use the Placard Modify Function

13 **CUB ELECPARTS INC** 

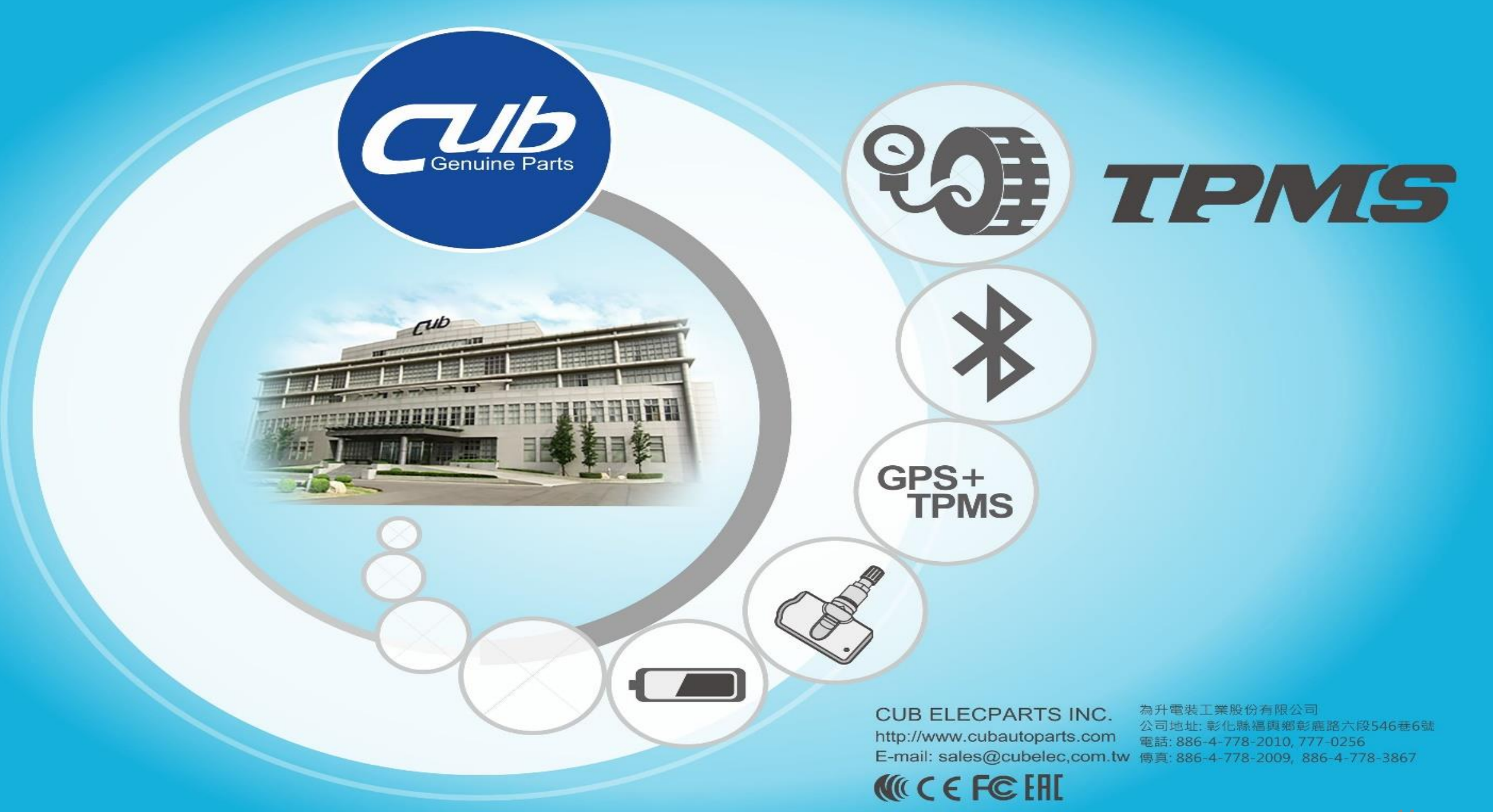